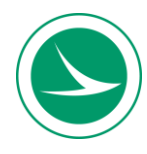

## **Work Type 26 Structural Steel Painting – Online Course and Test**

This online course (eLearning) provides an overview of the Ohio Department of Transportation (ODOT) Construction and Material Specifications Item 514 – Painting of Structural Steel, and other contract requirements for painting structural steel in the fabricators' facilities and in the field.

## **Who Should Complete This Training?**

The following persons are required to take the online course and pass the test (exam) **every 4 years**:

- Bridge painting contractors including all officers of the companies, superintendents, and quality control specialists – to be qualified for WT 26;
- Quality control specialists for steel fabricators to be qualified for shop painting per Supplement 1078; and,
- Consultant inspectors to be qualified to inspect the painting of structural steel.

The online training consists of three modules with ungraded knowledge checks to test your comprehension. Once you successfully complete the three modules, you may proceed with the online test.

Time needed to complete the online training:

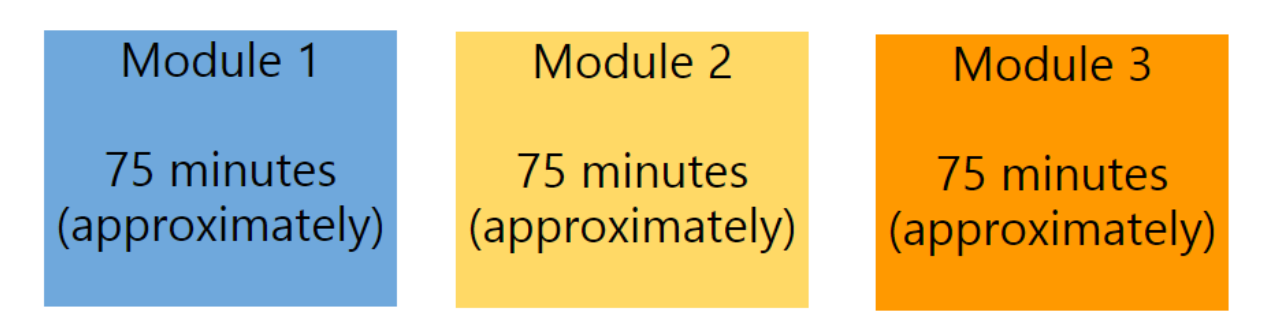

Please follow the instructions on the next page to access the course.

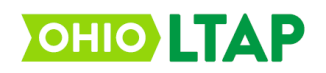

## **Work Type 26 Structural Steel Painting – Online Course and Test**

- 1. Access the Ohio LTAP Center's eLearning website at: [http://learning.transportation.ohio.gov.](http://learning.transportation.ohio.gov/)
- 2. If you already have a "MyODOT" login, proceed to step 3. If not, please follow the instructions for New Users available on the webpage and register for a username and password.
- 3. Click on the link available at the bottom of the eLearning website to access [the Login page](https://learning.transportation.ohio.gov/cm/home.html) for the eLearning system (labeled Login).
- 4. Using your MyODOT approved username and password, please login to the Ohio LTAP Center's CourseMill program.
	- a. If your username and password will not login and need to be reset, please return to the Ohio LTAP Center's eLearning website (link above) and follow the instructions for resetting your password.
- 5. Select the "Course Catalog" tab (top of screen), and go to page 17.
- 6. Once the page loads, click the following image in front of "WT\_26\_Module\_1" to enroll in the first of the three modules.
- 7. After enrolling, select the "My Courses" tab at the top of the screen.
- 8. Once the screen loads, select the following image in front of the course name to launch the module.
- 9. Upon completion of Modules 1, 2 and 3, the system will automatically record your accomplishment on your eLearning transcript (select the Transcript tab).
	- a. Please note, the system will time out after 20 minutes of inactivity. If you need to step away, it is best to logout and then log back in later. When re-entering the course, you will be given the option to return to your last place in the module.
- 10. You can then proceed to enroll in the test (exam): "Work\_Type\_26\_Test\_1".

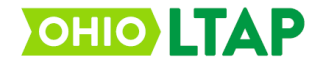

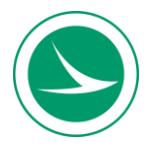

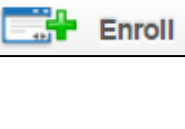

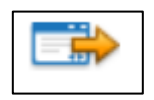